# Canon

# レーザビームプリンタ Satera

# リモートUIガイド リモートUIガイド

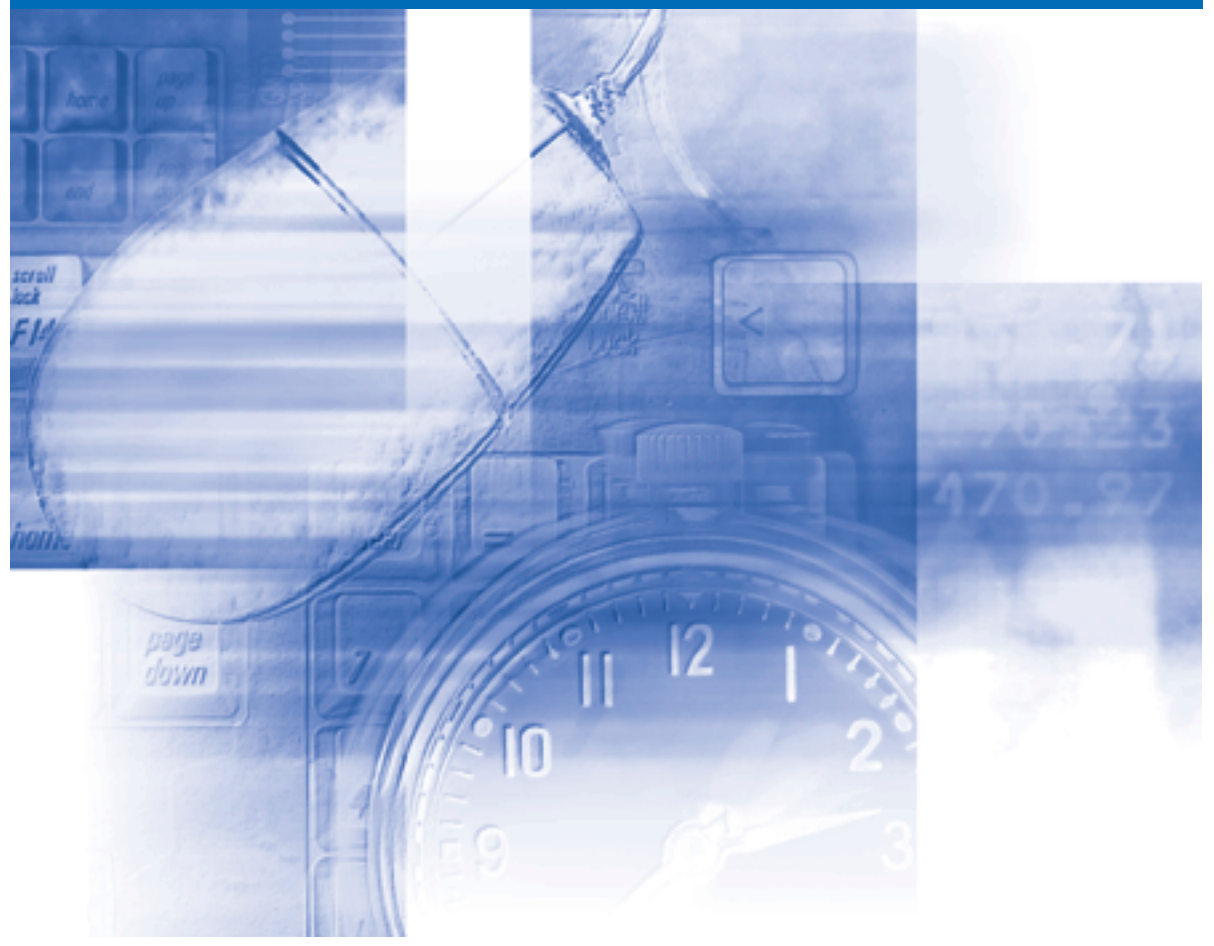

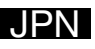

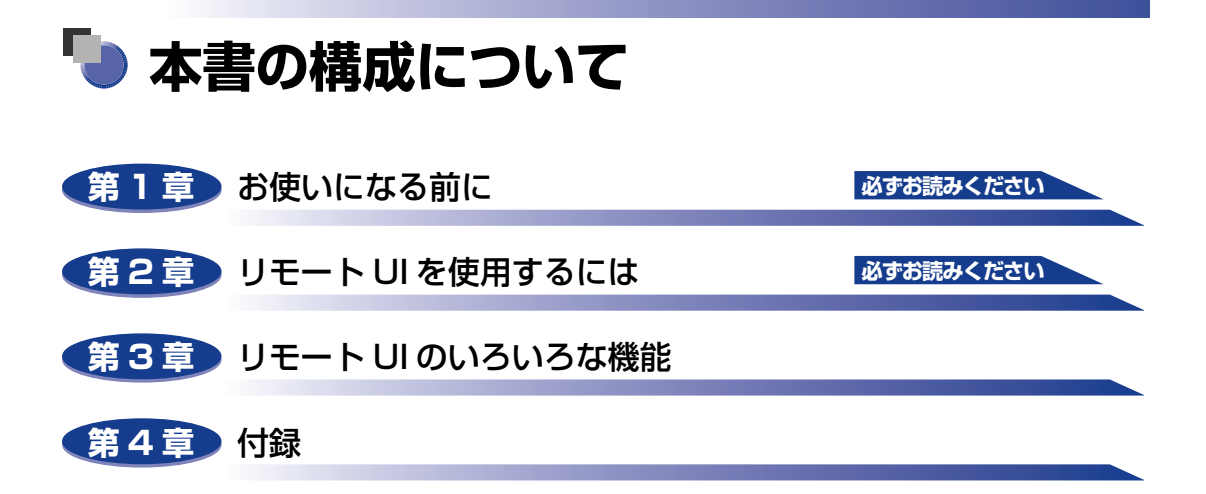

- ご確認ください
	- ・ お使いのプリンタによって、対応するネットワークボードのファームウェアの バージョンが異なります。古いバージョンのファームウェアの場合、正常に動作 しないことがあります。
		- キヤノンホームページ (http://canon.jp/) から、最新のアップデートファイ ルをダウンロードして、ファームウェアを更新してください。
		- なお、プリンタに付属の CD-ROM 内の「NB-C1 Firmware」フォルダに収め られているアップデートファイルを使用して、ファームウェアを更新することも できます。

プリンタに付属のCD-ROMに収められているファームウェアのバージョンの確 認方法および更新方法については、「NB-C1\_Firmware」フォルダに収められて いる README ファイルをご覧ください。

・ PDF形式のマニュアルを表示するには、Adobe Reader/Adobe Acrobat Reader が必要です。ご使用のシステムに Adobe Reader/Adobe Acrobat Reader がイ ンストールされていない場合は、アドビシステムズ社のホームページからダウン ロードし、インストールしてください。

<sup>•</sup> 本書に記載されている内容は、予告なく変更されることがあります。あらかじめ、ご了承ください。

<sup>•</sup> 本書に万一ご不審な点や誤り、または記載漏れなどお気付きのことがありましたら、ご連絡ください。 • 本書の内容を無断で転載することは禁止されています。

<sup>•</sup> リモート UI 上で使用している GIF画像は、Adobe Systems Incorporated(アドビ システムズ社)の Photoshop で作成されています。

# 目次

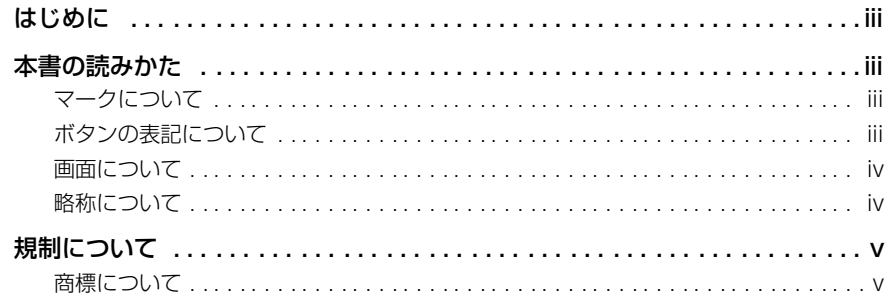

#### 第1章 お使いになる前に

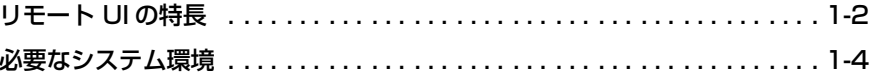

#### 第2章 リモート UI を使用するには

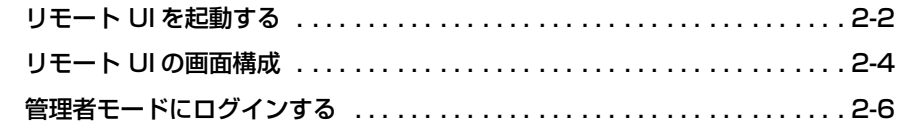

#### 第3章 リモート UI のいろいろな機能

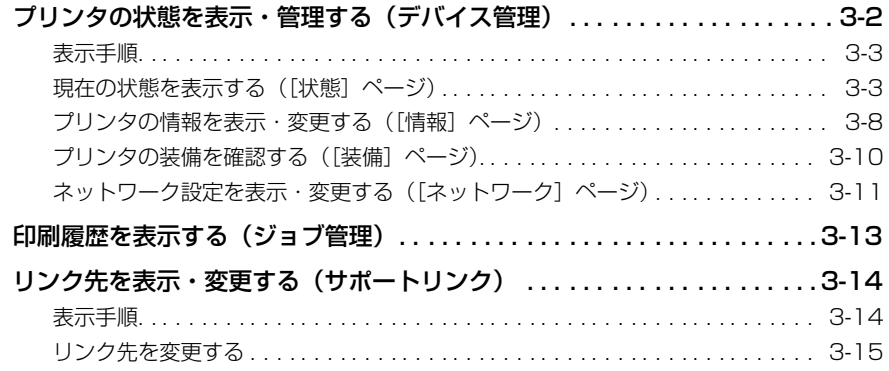

#### 付録 第4章

# はじめに

<span id="page-3-0"></span>このたびはキヤノン製品をお買い上げいただき、誠にありがとうございます。本製品の機能を十分に ご理解いただき、より効果的にご利用いただくために、ご使用前にこの取扱説明書をよくお読みくだ さい。また、お読みいただきました後も大切に保管してください。

# <span id="page-3-1"></span>**本書の読みかた**

# <span id="page-3-2"></span>マークについて

本書では、操作上必ず守っていただきたい事項や操作の参考となる説明などに、下記のマー クを付けています。

- 重要 操作上、必ず守っていただきたい重要事項や制限事項が書かれています。誤っ た操作によるトラブルを防ぐために、必ずお読みください。
- 操作の参考となることや補足説明が書かれています。お読みになることをおす **@メモ** すめします。

## <span id="page-3-3"></span>ボタンの表記について

本書では、ボタン名称を以下のように表しています。

- コンピュータ画面上のボタン:[ボタン名称]
	- 例:[OK]

[変更]

## <span id="page-4-0"></span>画面について

本書で使われているコンピュータ操作画面は、お使いの環境によって表示が異なる場合があ ります。

操作時にクリックするボタンの場所は、(△△)(丸)で囲んでいます。

また、操作を行うボタンが複数表示されている場合は、それらをすべて囲んでいますので、 ご利用に合わせて選択してください。

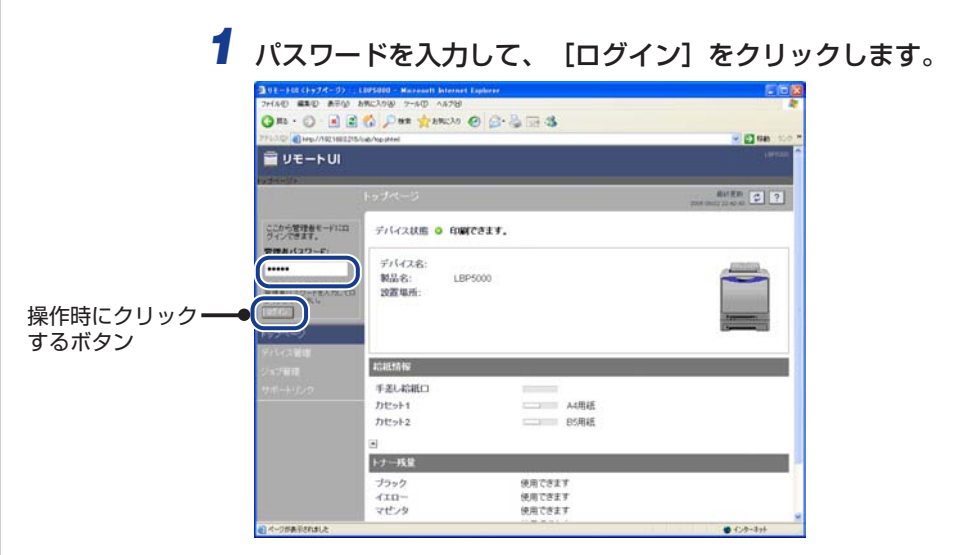

## <span id="page-4-1"></span>略称について

本書に記載されている名称は、下記の略称を使用しています。

Microsoft<sup>®</sup> Windows<sup>®</sup> operating system: Windows

# <span id="page-5-0"></span>**規制について**

## <span id="page-5-1"></span>商標について

Canon、Canon ロゴ、LBP、NetSpot は、キヤノン株式会社の商標です。 Adobe、Adobe Acrobat、Adobe Reader、Photoshop は、Adobe Systems Incorporated (アドビ システムズ社)の商標です。

Microsoft、Windows は、米国 Microsoft Corporation の米国および他の国における登 録商標です。

Ethernet は、米国 Xerox Corporation の商標です。

その他、本書中の社名や商品名は、各社の登録商標または商標です。

# **CHAPTER**

# <span id="page-7-0"></span>**お使いになる前に**

この章では、リモート UI の特長やリモート UI を使用できるシステムの環境について説明し ています。

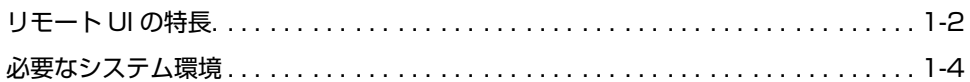

# <span id="page-8-1"></span><span id="page-8-0"></span>**リモート UI の特長**

リモート UI は、お手持ちの Web ブラウザを使ってプリンタの管理を行うためのソフトウェ アです。Web ブラウザからネットワークを経由してプリンタにアクセスし、プリンタの状 況の確認やジョブ履歴の確認、各種設定などができます。リモート UI には、以下のような 特長があります。

**BXE** リモート UI の表示画面および操作・設定できる内容は、プリンタの機種やオプションの 装着状況によって異なります。詳しくは、「第 3 章 リモート UI のいろいろな機能」を 参照してください。

#### ■ Web ブラウザ以外のソフトウェアは必要ありません

リモート UI を使用するためのソフトウェア (Web サーバ)は本プリンタに内蔵されて いますので、Web ブラウザ以外のソフトウェアを用意する必要はありません。Web ブ ラウザを起動してプリンタの IP アドレスを指定すると、リモート UI の画面が表示され、 リモート UI を使えるようになります。

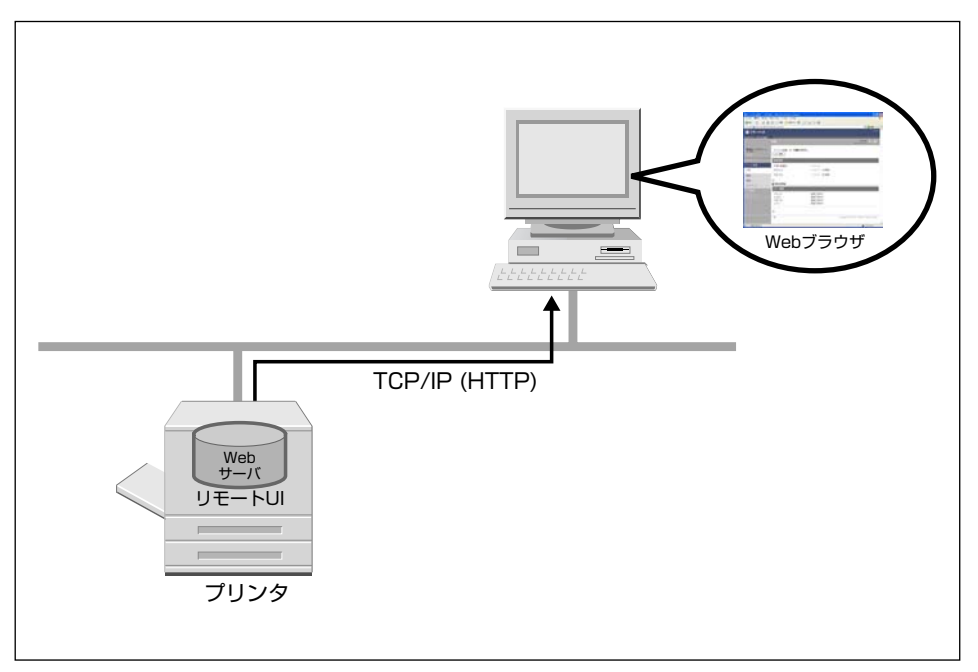

1

#### ■ ネットワーク上のコンピュータからプリンタの状況を確認できます

リモート UI は、ネットワーク経由でプリンタにアクセスして、現在の状況や各種情報、 ジョブの履歴などを表示させることができます。プリンタの前に行かなくても、離れた 場所からコンピュータでプリンタを管理できます。

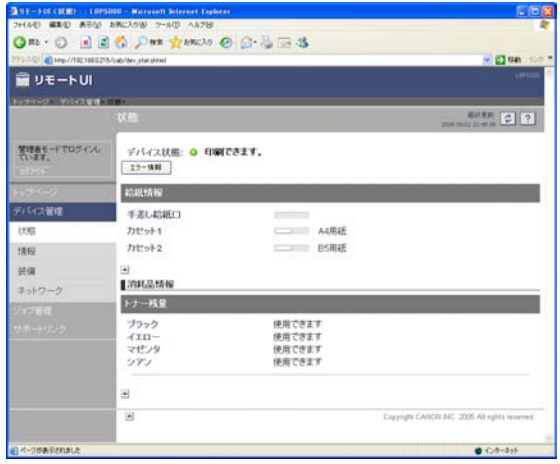

#### ■ プリンタのさまざまな設定や確認がコンピュータからできます

リモート UI では、ネットワークの設定や、プリンタの状態を確認することができます。 また、管理者モード(パスワードを入力して、ログインするモード)があり、プリンタ の管理に関わるような設定や操作は管理者のみが行えるようになっています。

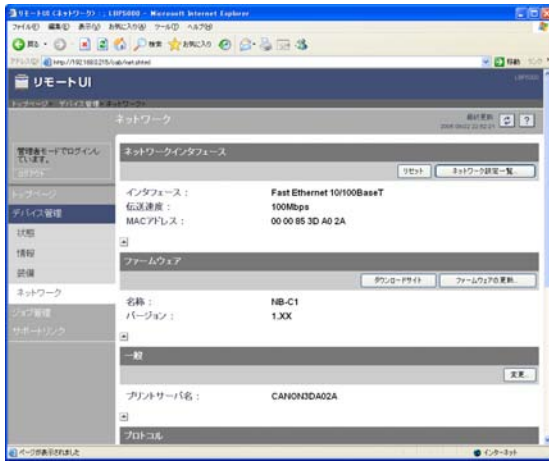

<span id="page-10-1"></span><span id="page-10-0"></span>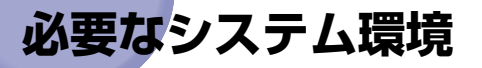

- リモート UI は、以下のシステム環境での動作を保証しています。
- Web ブラウザ Netscape Navigator 4.7 以降 Internet Explorer 4.01SP1 以降
- OS 上記の Web ブラウザが動作する OS
- ディスプレイ 解像度:800 × 600 ピクセル以上 表示色:256 色以上
- Web サーバなど、上記以外のソフトウェアは必要ありません。(Web サーバはプリンタ **ØXE** に内蔵されています。)

1

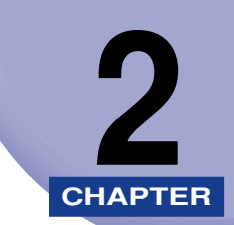

# <span id="page-11-0"></span>**リモート UI を使用するには**

この章では、リモート UI の起動方法や画面の構成について説明しています。

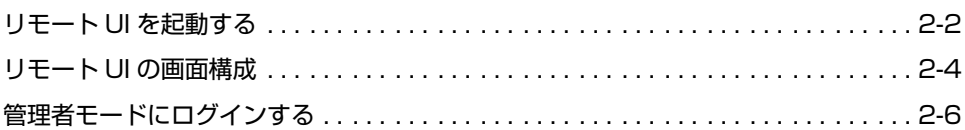

# <span id="page-12-0"></span>**リモート UI を起動する**

<span id="page-12-1"></span>Web ブラウザを使って、リモート UI を起動します。

● 重要

お使いのプリンタによって、対応するネットワークボードのファームウェアのバージョン が異なります。古いバージョンのファームウェアの場合、正常に動作しないことがありま す。 キヤノンホームページ (http://canon.jp/) から、最新のアップデートファイルをダウ ンロードして、ファームウェアを更新してください。 なお、プリンタに付属の CD-ROM 内の「NB-C1\_Firmware」フォルダに収められてい るアップデートファイルを使用して、ファームウェアを更新することもできます。 プリンタに付属のCD-ROMに収められているファームウェアのバージョンの確認方法お よび更新方法については、「NB-C1 Firmware」フォルダに収められている README ファイルをご覧ください。

## *1* Web ブラウザを起動します。

*2* [アドレス]または[場所]に以下の URL を入力したあと、キーボードの [ENTER]キーを押します。

http:// <本プリンタの IP アドレス> / 入力例: http://192.168.0.215/

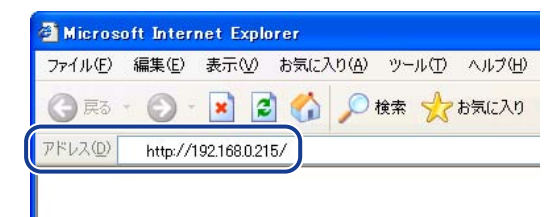

リモート UI の画面が表示されます。

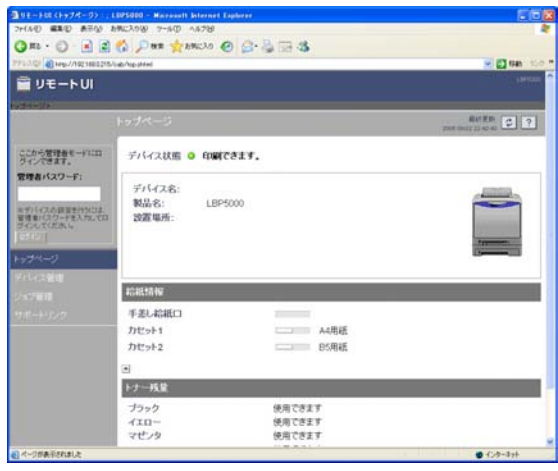

● 重要 | •本プリンタの IP アドレスがわからないときは、管理者に相談してください。

- DNS サーバにプリンタのホスト名が登録されているときは、IP アドレスのかわりに[ホ スト名. ドメイン名]で入力することもできます。 例: http://my\_printer.xy\_dept.company.co.jp/
- リモート UI の画面が表示されない場合は、入力したIP アドレスまたは[ホスト名 . ドメイ ン名]が正しいか確認してください。正しく入力されていてもリモート UI の画面が表示 されない場合は、ネットワーク管理者に相談してください。
- プロキシサーバ経由で接続することはできません。プロキシサーバをお使いの環境では、 以下のような設定を行ってください。(設定はネットワーク環境によって異なりますので、 ネットワーク管理者に相談してください。)
- ・Web ブラウザのプロキシサーバの設定で、[例外](プロキシを使用しないアドレス)に 本プリンタの IP アドレスを追加します。
- Web ブラウザでクッキー (Cookie) が利用できるように設定してください。
- 同時に複数のリモート UI を起動しているときは、最後に行った設定が有効になります。リ モート UI は 1 つだけ起動することをおすすめします。
- **ØXE** お使いの環境によっては、上記の操作をしてもリモート UI の画面が表示されないときが あります。このようなときは、[アドレス]または[場所]に「http:// <本プリンタの IP アドレス> /cab/top.shtml」を入力して、ページを表示しなおしてください。

# <span id="page-14-0"></span>**リモート UI の画面構成**

<span id="page-14-1"></span>リモート UI にアクセスすると、次のような画面が表示されます。

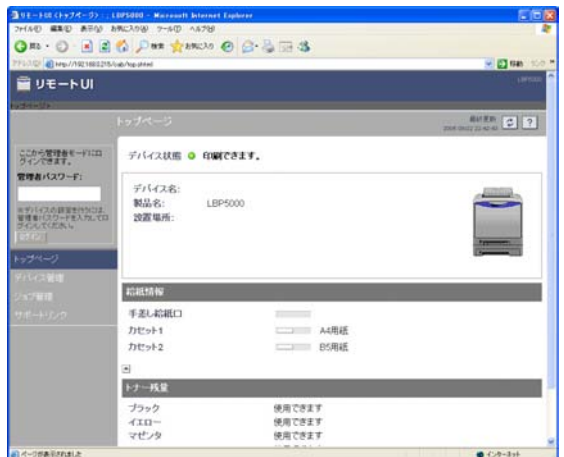

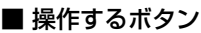

リモートUI

リモート UI のトップページに戻ります。

トップページ デバイス管理>状態> 階層(現在の位置)を表示します。表示されているページ名をクリックす ると、クリックしたページ名のページを表示します。

リモート UI のトップページに戻ります。

[デバイス管理]メニューが表示されます。[デバイス管理]メニューには、 [状態]、[情報]、[装備]、[ネットワーク]ページがあります。

[ジョブ管理]ページが表示されます。

[サポートリンク] ページが表示されます。

表示中のページを最新の情報に更新します。リモート UI では、表示中の ページは自動的に更新されません。このボタンをクリックして、デバイス に関する最新の情報を取得します。

表示中のページのヘルプが表示されます。ヘルプは別ウィンドウに表示さ れますので、見終わったら閉じてください。

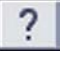

 $\vec{v}$ 

スクロールした状態のページを一番上に戻します。

す る に は

2

#### ■管理者パスワード/ [ログイン] / [ログアウト]

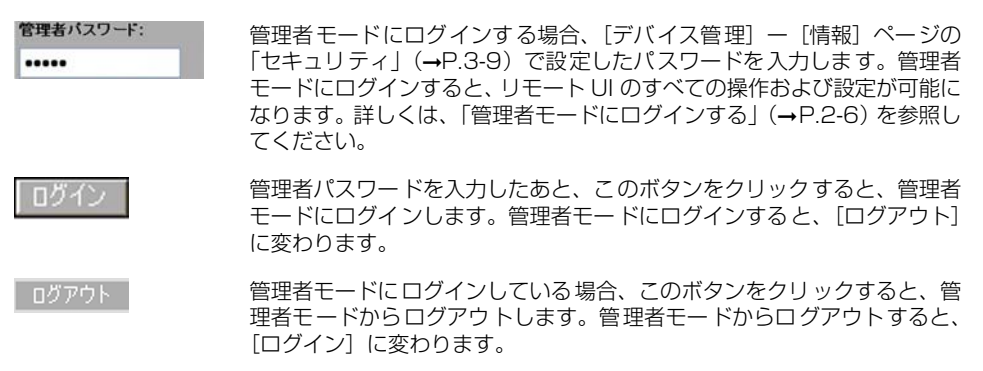

#### ■ プリンタの外観 (トップページのみ)

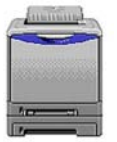

プリンタの外観イメージを表示します。給紙オプションの装備状況に応じ て、表示されるイメージが変わります。

# <span id="page-16-1"></span><span id="page-16-0"></span>**管理者モードにログインする**

管理者モードにログインすると、リモート UI のすべての操作および設定が可能です。ロ グインするときには、[デバイス管理]ー[情報]ページの「セキュリティ」(➞[P.3-9](#page-25-0)) で設定したパスワードの入力が必要です。

**ØXE** 

工場出荷時、パスワードは設定されていません。パスワードを入力しないでログインして ください。

## **1** パスワードを入力して、[ログイン]をクリックします。

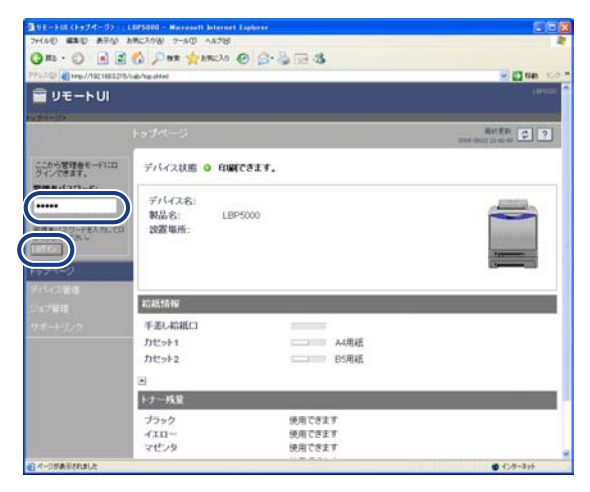

2

<span id="page-17-0"></span>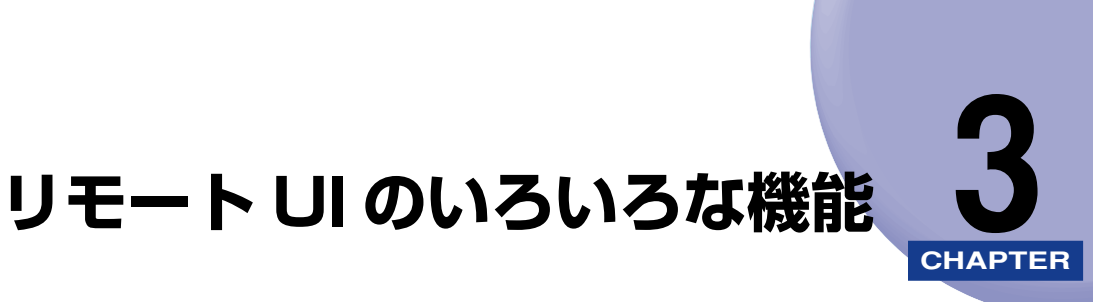

この章では、リモート UI で表示できるプリンタの情報や設定できる内容について説明してい ます。

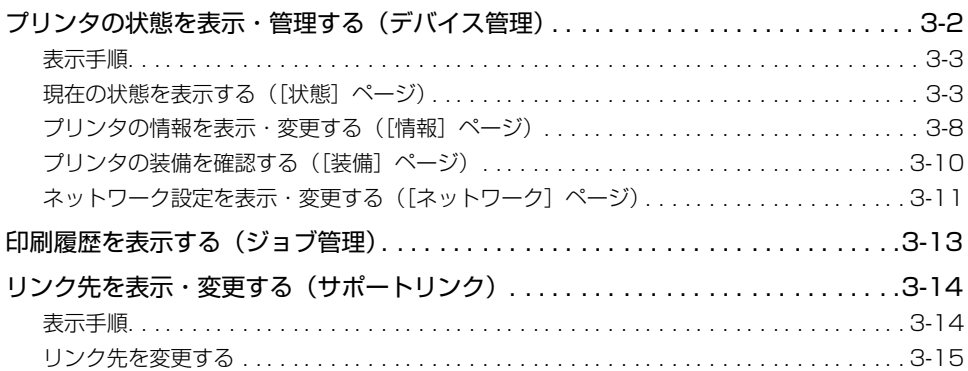

# <span id="page-18-0"></span>**プリンタの状態を表示・管理する(デバイス管理)**

<span id="page-18-1"></span>リモート UI では、プリンタから情報を取得することにより、現在のプリンタの状態や情報 を表示することができます。また、管理者モードにログインした場合、セキュリティ、ネッ トワーク設定の変更などをリモート UI から行うことができます。[デバイス管理] は以下の 4 つのページがあります。

#### ■ [状態] ページ

プリンタの現在の状態が表示されます。

#### ■[情報] ページ

デバイス名や設置場所の情報やセキュリティ情報が表示されます。電子メール通知の設 定もすることができます。

#### ■ [装備] ページ

オプションの装備情報や [総印刷ページ数] などが表示されます。

#### ■[ネットワーク] ページ

ネットワークの設定状態が表示されます。プリントサーバをリセットしたりネットワー ク設定を変更することもできます。

## <span id="page-19-0"></span>表示手順

*1* [デバイス管理]メニューから[状態]、[情報]、[装備]、[ネットワーク] のいずれかを選択します。

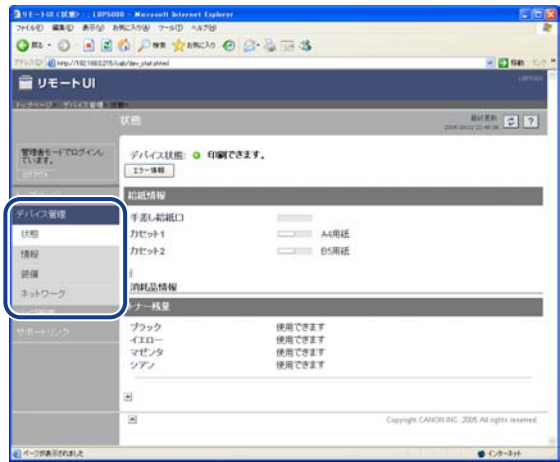

# <span id="page-19-2"></span><span id="page-19-1"></span>現在の状態を表示する([状態]ページ)

プリンタの用紙残量やトナー残量など、現在の状態を表示します。

<span id="page-19-3"></span>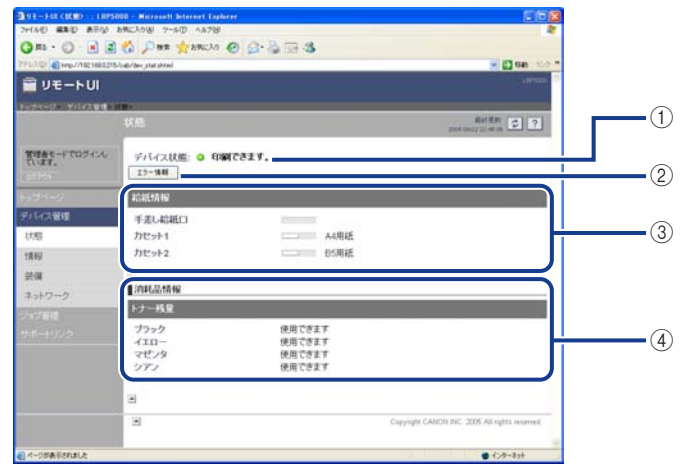

(1) [デバイス状態]

<span id="page-20-3"></span>インジケータおよびステータスメッセージで現在のプリンタの状態を表示します。以 下のようにインジケータの色でプリンタの状態がわかります。

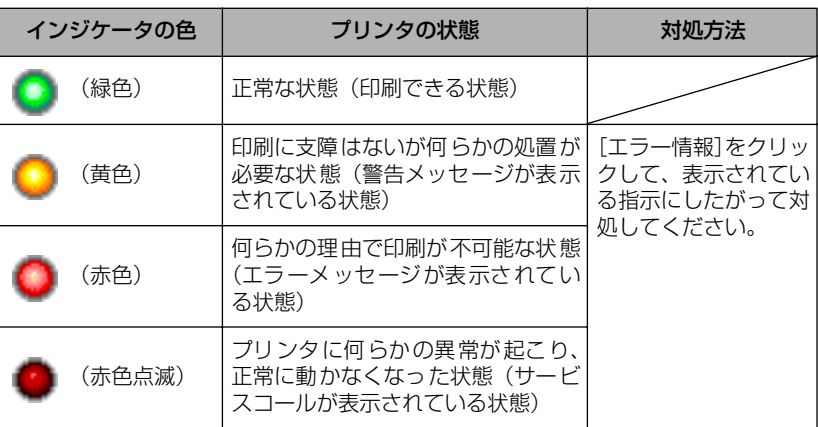

b[エラー情報]

<span id="page-20-1"></span><span id="page-20-0"></span>クリックするとプリンタで発生しているエラー情報を表示します。

c[給紙情報]

給紙部に関する状態を表示します。

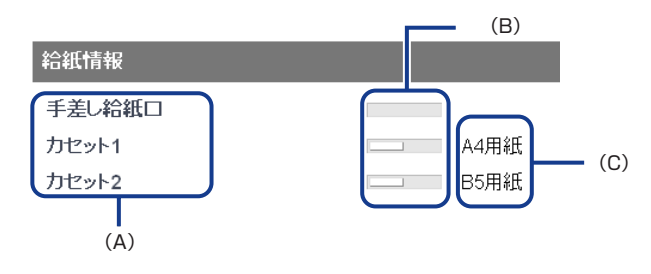

- (A):各給紙部の名称
- (B):各給紙部の用紙残量を示すアイコン
- <span id="page-20-2"></span>(C):各給紙部の用紙サイズ
- d[消耗品情報] 消耗品に関する状態を表示します。

#### モノクロ機の場合

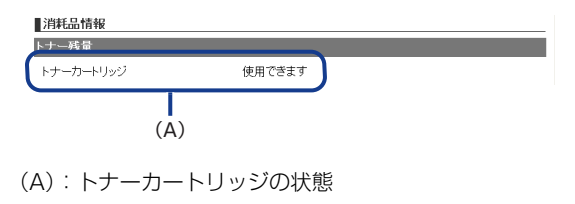

#### カラー機の場合

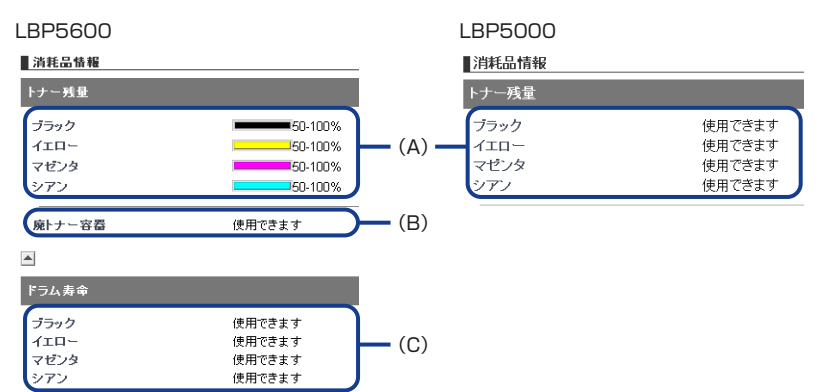

- (A):各トナーの残量
- (B):廃トナー容器の状態(LBP5600 のみ)

(C):各ドラムの状態(LBP5600 のみ)

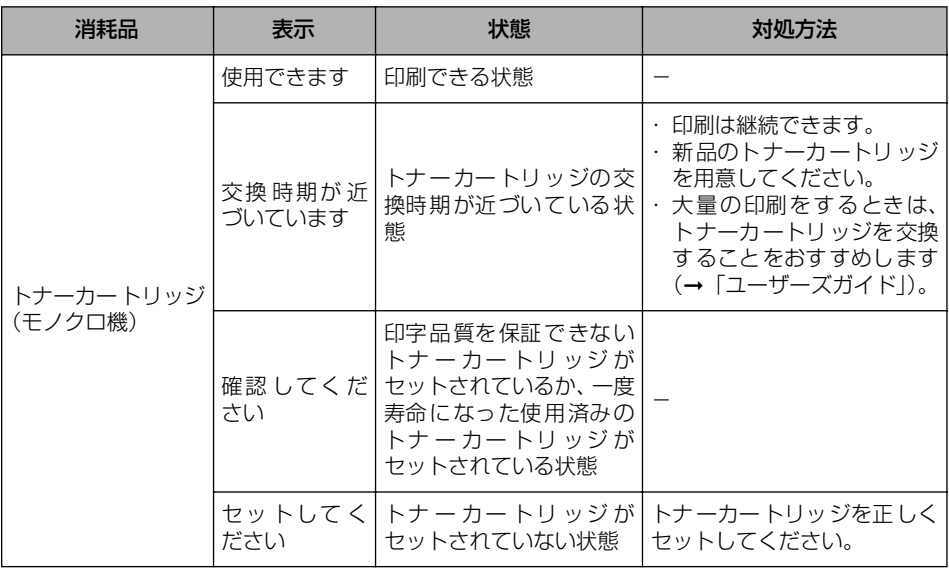

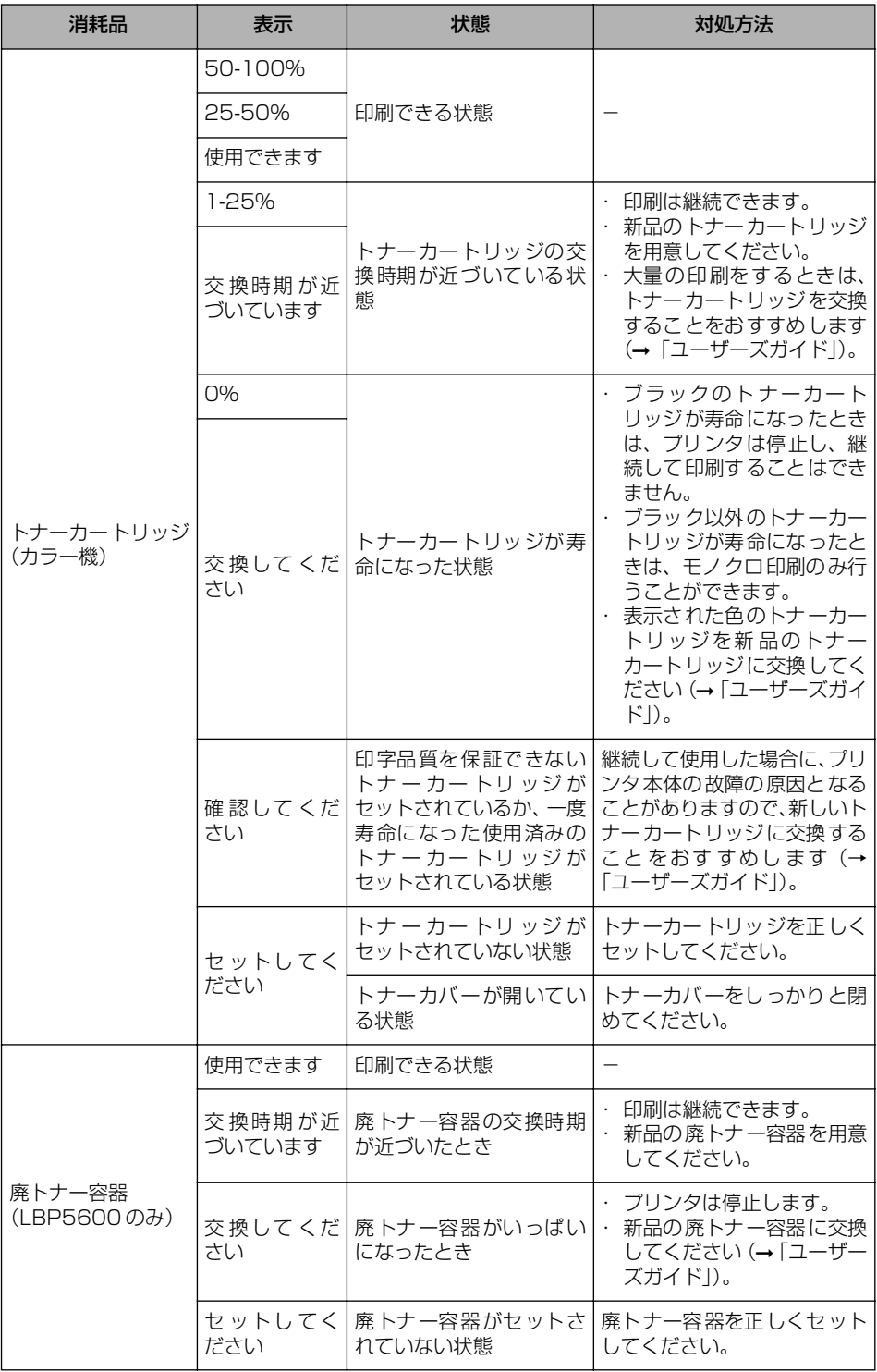

**3-6** プリンタの状態を表示・管理する(デバイス管理)

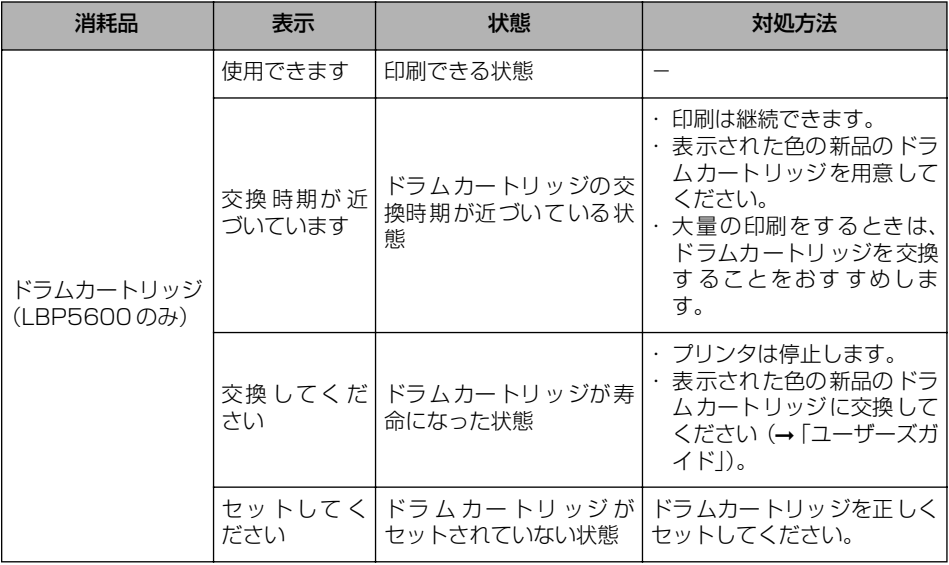

## <span id="page-24-0"></span>プリンタの情報を表示・変更する([情報]ページ)

<span id="page-24-2"></span>プリンタの設置場所や管理者、表示言語の情報などを表示します。管理者モードにログイン した場合、ジョブの終了時やプリンタでエラーが発生したときに、指定した宛先に電子メー ルで通知する設定もすることができます。

<span id="page-24-1"></span>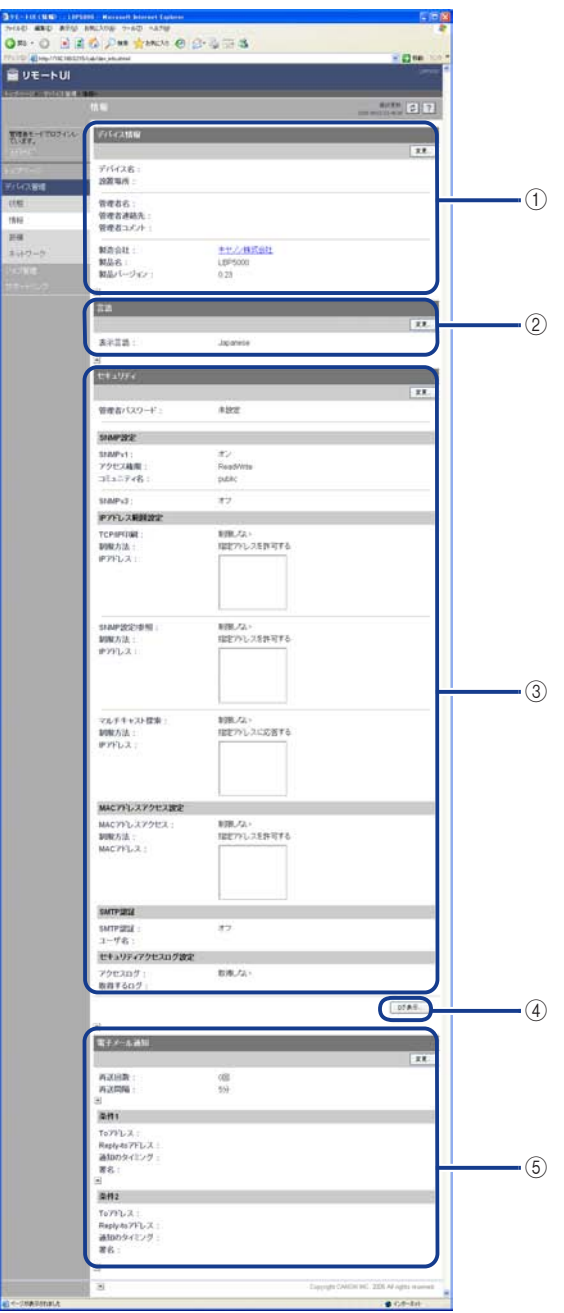

(1) [デバイス情報]

<span id="page-25-3"></span>プリンタの一般情報を表示します。右上の[変更]をクリックすると、デバイス情報 を変更するページが表示されます。デバイス情報の変更は管理者モードのみ実行可能 です。

b[言語]

<span id="page-25-1"></span>リモート UI の現在使用されている表示言語が表示されます。右上の「変更」をクリッ クすると表示言語を変更するページが表示されます。言語の変更は管理者モードのみ 実行可能です。

<span id="page-25-0"></span>c[セキュリティ]

<span id="page-25-2"></span>プリンタが持つ管理者パスワードの設定やアクセス制限などセキュリティの設定の情 報を表示します。右上の[変更]をクリックすると、セキュリティ設定を変更するペー ジが表示されます。セキュリティ設定の変更は管理者モードのみ実行可能です。詳し くは、ネットワークガイド/本編「第 3 章 ネットワーク環境でプリンタを管理するに は」を参照してください。

(4) [ログ表示]

<span id="page-25-5"></span>取得したセキュリティアクセスログの表示や [保存]、[クリア] を行う [セキュリティ アクセスログ]ページが表示されます。プリントサーバが SNTP サーバから取得した 日付と時刻の表示や更新を行うこともできます。ログ表示は管理者モードのみ実行可 能です。詳しくは、ネットワークガイド/本編「第 3 章 ネットワーク環境でプリンタ を管理するには」を参照してください。

(5)「電子メール通知]

<span id="page-25-4"></span>プリンタが持つ電子メール通知設定の情報を表示します。右上の[変更]をクリック すると、電子メール通知設定を変更するページが表示されます。電子メール通知設定 の変更は管理者モードのみ実行可能です。詳しくは、ネットワークガイド/本編「第 3 章 ネットワーク環境でプリンタを管理するには」を参照してください。

## <span id="page-26-0"></span>プリンタの装備を確認する ([装備]ページ)

<span id="page-26-2"></span><span id="page-26-1"></span>プリンタの装備や[総印刷ページ数]などに関する情報を表示します。

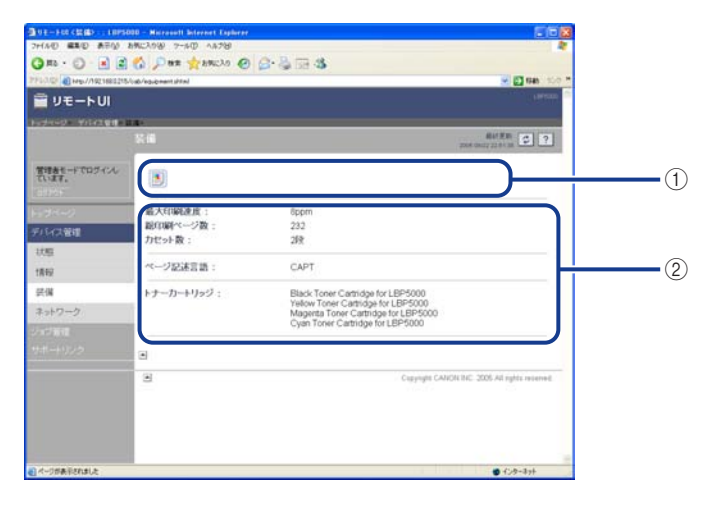

a プリンタの情報や状態を示すアイコンが表示されます。

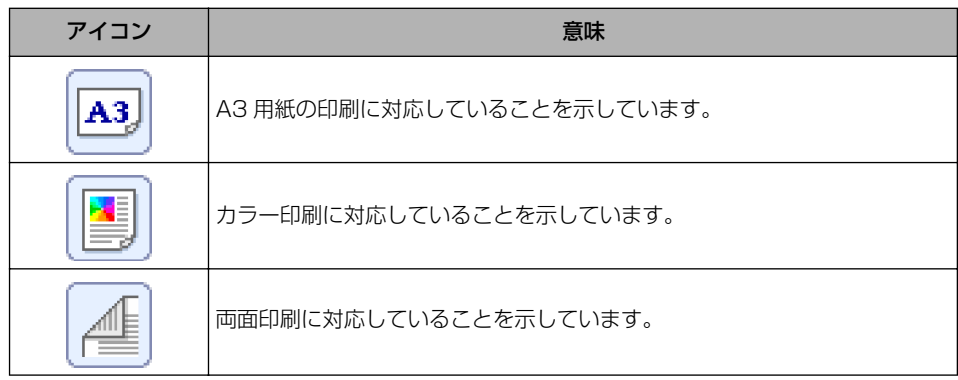

② 最大印刷速度、総印刷ページ数などに関する情報が表示されます。

## <span id="page-27-0"></span>ネットワーク設定を表示・変更する ([ネットワーク] ページ

<span id="page-27-4"></span><span id="page-27-3"></span>ネットワーク設定を確認することができます。管理者モードにログインした場合、ネット ワーク設定の変更やプリントサーバのリセットなども行うことができます。

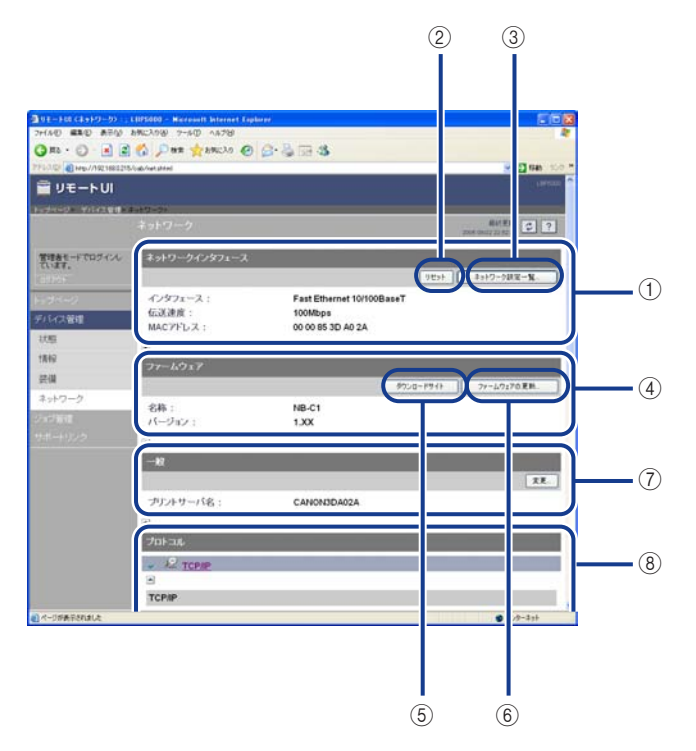

- <span id="page-27-1"></span>(1) [ネットワークインタフェース] ネットワークインタフェースの情報を表示します。
- <span id="page-27-6"></span>b[リセット] プリントサーバをリセットします。ネットワークのプロトコル設定を変更後、設定を有効にするに はこのボタンをクリックしてプリントサーバをリセットします。リセットは管理者モードのみ実行 可能です。
- <span id="page-27-2"></span>c[ネットワーク設定一覧] プリンタの[ネットワーク設定一覧]ページを表示します。[ネットワーク設定一覧]ページでは、 ネットワーク設定を初期化することもできます。ネットワーク設定の初期化は管理者モードのみ実 行可能です。詳しくは、ネットワークガイド/本編「第 3 章 ネットワーク環境でプリンタを管理す るには」を参照してください。
- ( 重要 ネットワーク設定の初期化は、プリンタが動作していないことを確認して行ってくださ い。印刷中やデータの受信中に行うと、受信したデータが正しく印刷されなかったり、紙 づまりや故障の原因になります。
- <span id="page-27-5"></span>d[ファームウェア] 現在のネットワークインタフェースの名称とバージョンを表示します。
- <span id="page-28-1"></span>e[ダウンロードサイト] ファームウェアをダウンロードするためのページが表示されます。ファームウェアのダウンロード は管理者モードのみ実行可能です。
- **ØXE** 「ダウンロードサイト]をクリックしたときの表示先の変更は、「サポートリンク]ページ (➞[P.3-14](#page-30-0))で行うことができます。
- f[ファームウェアの更新]

<span id="page-28-2"></span>ファームウェアをアップデートします。ファームウェアの更新は管理者モードのみ実行可能です。詳 しくは、ネットワークガイド/本編「第 5 章 付録」を参照してください。

- 重要 •お使いのプリンタによって、対応するネットワークボードのファームウェアのバージョン が異なります。古いバージョンのファームウェアの場合、正常に動作しないことがありま す。 キヤノンホームページ(http://canon.jp/)から、最新のアップデートファイルをダウ ンロードして、ファームウェアを更新してください。 なお、プリンタに付属の CD-ROM 内の「NB-C1\_Firmware」フォルダに収められてい るアップデートファイルを使用して、ファームウェアを更新することもできます。 プリンタに付属のCD-ROMに収められているファームウェアのバージョンの確認方法お よび更新方法については、「NB-C1 Firmware」フォルダに収められている README ファイルをご覧ください。
	- 正常にファームウェアを更新できなかった場合やファームウェアの更新についての詳細 は、ファームウェアに添付の README ファイルを参照してください。
	- ファームウェアの更新は、プリンタが動作していないことを確認して行ってください。ま た、ファームウェアの更新中は印刷を行わないでください。正常にファームウェアが更新 されません。
- <span id="page-28-0"></span>(7) [一般]

<span id="page-28-3"></span>プリントサーバの名称(ポート名)を表示します。名称の変更は管理者モードのみ実行可能です。

h[プロトコル]

ネットワークプロトコルの設定を表示します。[変更]をクリックすると、プロトコルの設定を変更 するページが表示されます。プロトコル設定の変更は管理者モードのみ実行可能です。詳しくは、 ネットワークガイド/本編「第 2 章 ネットワーク環境で印刷する環境を設定するには」を参照して ください。

4 重要 ネットワーク設定の変更後は、[ネットワーク]ページの[リセット]をクリックして、 プリントサーバのリセットを行ってください。プリントサーバのリセットを行わないと、 変更した設定は有効になりません。

# <span id="page-29-0"></span>**印刷履歴を表示する(ジョブ管理)**

<span id="page-29-2"></span><span id="page-29-1"></span>[ジョブ管理]ではジョブの履歴を確認することができます。以下のようにジョブの履歴を 表示します。

## *1* [ジョブ管理]をクリックします。

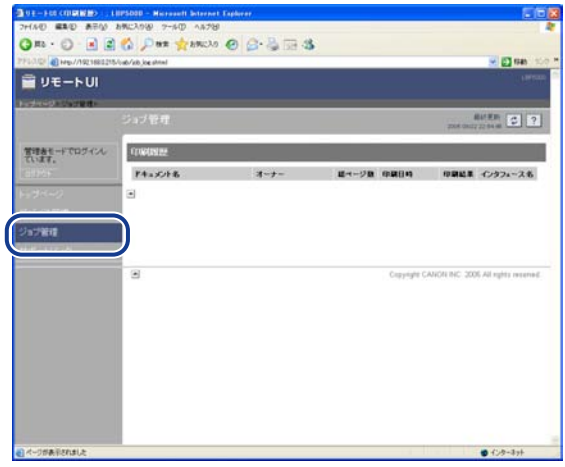

- メモ | •表示される印刷履歴は32ジョブまでです。32ジョブを超えた場合は古い印刷履歴から消 去されます。
	- •[ドキュメント名]には、ジョブのファイル名を半角または全角で 20 文字まで表示するこ とができます。この範囲を超えた場合、以降の文字は表示されない、または一部の文字が 正しく表示されません。また、アプリケーションソフトによっては、アプリケーションソ フト名がファイル名の前に付加されることがあります。
	- プリンタの電源をオフにすると、印刷履歴は自動的に消去されます。
	- USB 経由で印刷した場合は [インタフェース名]に[ローカル]と表示されます。ネッ トワーク経由で印刷した場合は表示されません。

# <span id="page-30-0"></span>**リンク先を表示・変更する(サポートリンク)**

<span id="page-30-3"></span><span id="page-30-2"></span>リモート UI では、プリンタのサポートに関する情報へのリンクが設定されていて、必要な ときにリモート UI 上からアクセスできるようになっています。また、管理者モードにログ インした場合、リンク先の変更も行うことができます。

#### <span id="page-30-1"></span>表示手順

*1* [サポートリンク]をクリックして表示したいリンク先をクリックしま す。

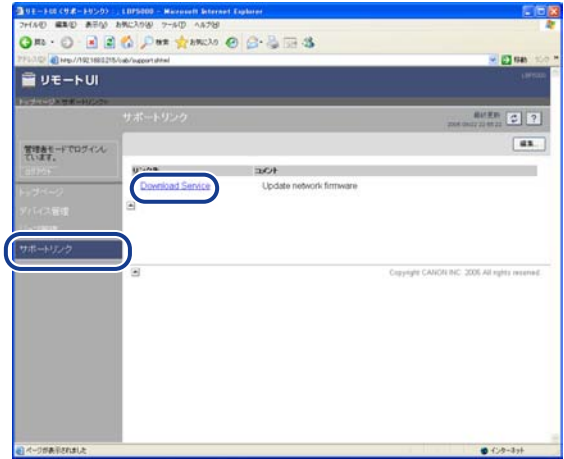

設定してあるリンク先のページが表示されます。

右上の[編集]をクリックすると、リンク先を変更するページが表示されます。リンク先 **AXE** の変更は管理者モードのみ実行可能です。詳しくは[、「リンク先を変更する」\(](#page-31-0)→P.3-15) を参照してください。

## <span id="page-31-0"></span>リンク先を変更する

<span id="page-31-1"></span>「サポートリンク」ページで[編集]をクリックすると、リンク先を変更するページが表示 されます。[リンク先]、[URL]、[コメント]の変更が可能です。

#### *1* リンク先の変更後、[OK]をクリックすると変更した内容で設定されま す。

[キャンセル]をクリックすると、内容を変更しないで元のページに戻ります。

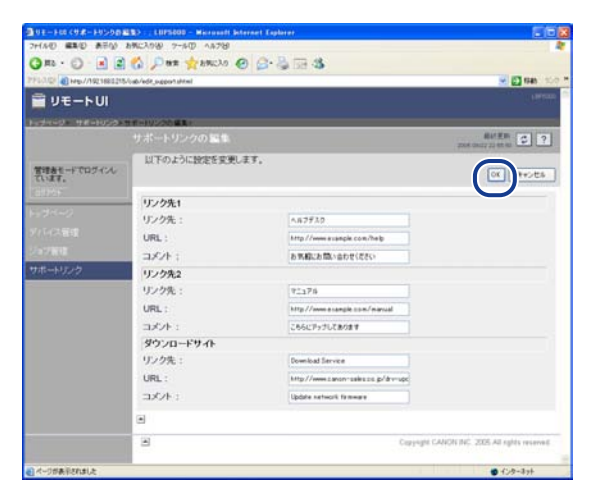

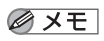

[ダウンロードサイト]欄の設定は、[デバイス管理]ー[ネットワーク]ページ(➞[P.3-11](#page-27-0)) の[ファームウェア]の[ダウンロードサイト]をクリックしたときのリンク先になります。

<sup>■</sup>メモ [リンク先]の変更は、管理者モードのみ実行可能です。

<span id="page-33-0"></span>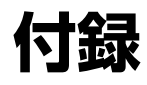

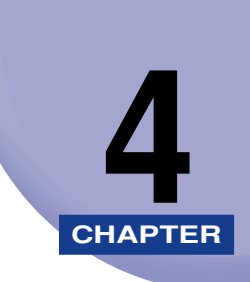

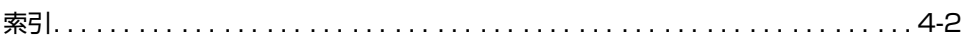

<span id="page-34-1"></span><span id="page-34-0"></span>**索引**

## **あ**

[一般 , 3-12](#page-28-0) [印刷履歴を表示する\(ジョブ管理\), 3-13](#page-29-1) [エラー情報 , 3-4](#page-20-0)

# **か**

4

付 録 [画面構成 , 2-4](#page-14-1) [管理者モード , 2-6](#page-16-1) [起動する , 2-2](#page-12-1) [給紙情報 , 3-4](#page-20-1) [言語 , 3-9](#page-25-1) [現在の状態を表示する , 3-3](#page-19-2)

# **さ**

[サポートリンク , 3-14](#page-30-2) [状態ページ , 3-3](#page-19-3) 情報ページ, 3-8 [消耗品情報 , 3-4](#page-20-2) [ジョブ管理 , 3-13](#page-29-2) [セキュリティ , 3-9](#page-25-2) [装備ページ , 3-10](#page-26-1)

# **た**

[ダウンロードサイト , 3-12](#page-28-1) [デバイス情報 , 3-9](#page-25-3) [電子メール通知 , 3-9](#page-25-4)

## **な**

[ネットワークインタフェース , 3-11](#page-27-1) ネットワーク設定一覧 . 3-11 [ネットワーク設定を表示・変更する , 3-11](#page-27-3) [ネットワークページ , 3-11](#page-27-4)

## **は**

[必要なシステム環境 , 1-4](#page-10-1) [ファームウェア , 3-11](#page-27-5) [ファームウェアの更新 , 3-12](#page-28-2) [プリンタの状態 , 3-4](#page-20-3) [プリンタの状態を表示・管理する\(デバイス管理\)](#page-18-1) , 3-2 [プリンタの情報を表示・変更する , 3-8](#page-24-2) [プリンタの装備を確認する , 3-10](#page-26-2) [プロトコル , 3-12](#page-28-3)

# **ら**

[リセット , 3-11](#page-27-6) [リモート UI の画面構成 , 2-4](#page-14-1) [リモート UI の特長 , 1-2](#page-8-1) [リモート UI を起動する , 2-2](#page-12-1) [リンク先を表示・変更する\(サポートリンク\),](#page-30-3) 3-14 [リンク先を変更する , 3-15](#page-31-1) [ログ表示 , 3-9](#page-25-5)

# Canon